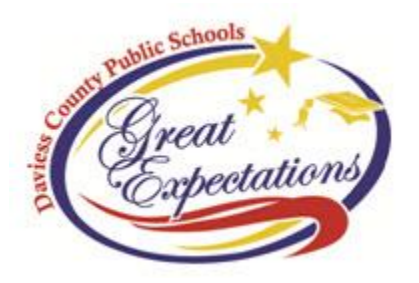

Dear \_\_\_\_\_\_\_\_\_\_\_\_:

Welcome to the Daviess County Public Schools!

You are listed in our Student Information System as a primary guardian of **William County 2008** in the Daviess County Public Schools. Our goal is to provide information about your electronic access to important student data via the DCPS parent /student portal.

> \*\*\* *IMPORTANT NOTE – This letter contains specific information for guardians \*\*\* \*\*\* Please keep it in a confidential and safe place! \*\*\**

The parent/student portal website will allow users to have "real-time" access to information related to your student or students through one login. With any Internet browser, simply go to [http://portal.dcps.org](http://portal.dcps.org/) . To get started, click the red

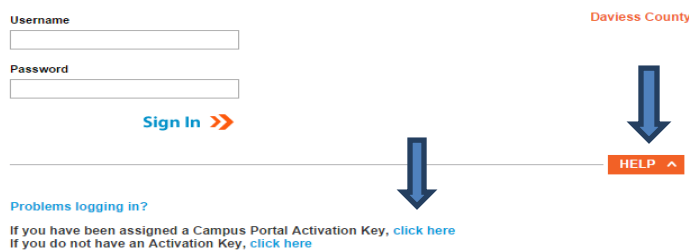

box HELP. Tell me more!

Click on the blue words **click here** at the end of "**If you have been assigned a Campus Portal Activation Key**". Each guardian/student will be supplied a 32-digit unique first-time login ID (see below). This ID will need to be typed in correctly. A student's ID provides access to only that student's information, a guardian's ID provides access to all students under that guardianship. **Your unique 32-digit guardian ID is**

## **00000000-0000-0000-0000-000000000000**

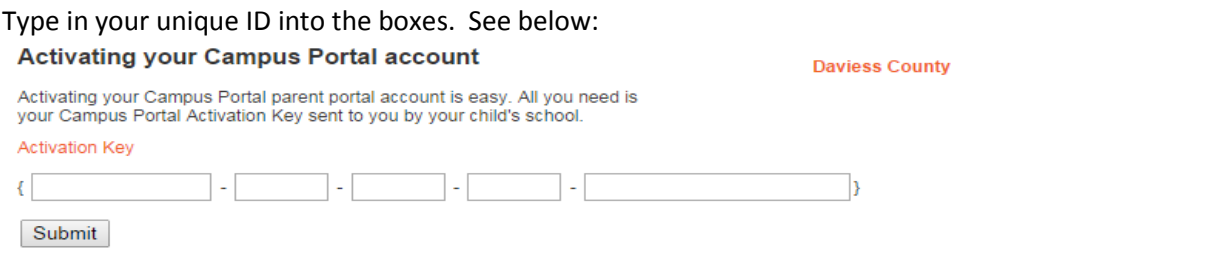

Click on the "Submit" button after the 32 characters have been placed into the Activation Key area. If completed successfully, the screen below will appear. At this point, choose a unique username and password. The most effective usernames are set up using the firstname.lastname formula. For instance, Patrick Student would have a username of patrick.student . Passwords must be a "strong" password. The system will not accept a password until the progress bar reads 100% and turns green.

## **Campus Portal account creation successful!**

Welcome Kevin Roark, you are now ready to create your Campus Portal account. You must enter a user name and password that you will use to access Campus Portal in the future.

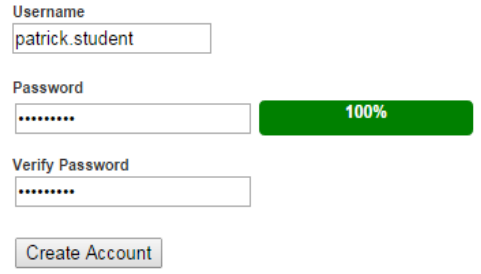

After you have successfully created an account, the following screen will appear:

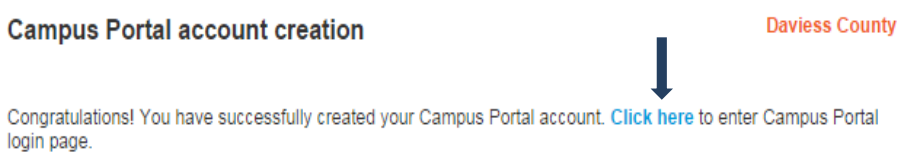

Click on the blue words **click here** to enter the username and password you just created. *Please remember your username and password! Three unsuccessful attempts will lock you out of the program.*

A detailed description on how to access all information within the portal and how to get the mobile device app can be found at: [www.dcps.org](http://www.dcps.org/) . Click on Parents > Portal/Grades Online